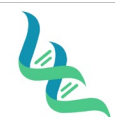

# **Intermountain Forensics**  $\frac{\text{SOP #}}{\text{Revision # } 02}$

A. Ekally

**Revision #** 02

#### **Forensic DNA Technical Leader Approval Issue Date**

03/01/2023

### **Evidence Receiving**

#### *1. Purpose*

To describe the process of receiving evidence to be tested physically in the laboratory and electronically in JusticeTrax® to initiate the Intermountain Forensics (IMF) chain of custody

#### *2. Summary*

Case submission in the portal must be completed before physical evidence can be received in the laboratory and electronically in the JusticeTrax® Laboratory Information Management System. Evidence packaging is assessed for damage, accepted in JusticeTrax, and securely stored in Evidence Lockup.

#### *3. Procedure*

#### **Portal Entry of Evidence**

- 1. An agency account must be setup in the Portal before any evidence can be submitted or received
	- a. The customer may request log-in information via the Submissions tab of the Intermountain Forensics website. Refer them to ADM-121 Evidence Submission Guidelines for details on how to request an account.
	- b. Refer to ADM-121 Evidence Submission Guidelines for the procedure for the customer to initiate a case with Intermountain Forensics and submitting it to portal.
- 2. To create a customer account:
	- a. Agency information is added through in JusticeTrax under "**Outside Agencies**".
		- i. The ORI field must have content in order to save the agency information.
		- ii. At minimum, the following fields are required to setup a portal entry
			- 1. Agency Name
			- 2. Agency Contact Last Name
			- 3. Agency Contact First Name
			- 4. Agency Contact e-mail
			- 5. Agency Contact phone #
	- b. There must be at least one individual designated as the "administrator" for each agency. The agency administrator will oversee the information entered and received from the JusticeTrax portal.
		- i. If not specified by client, the first agency contact will be deemed administrator
	- c. The administrator or person of contact for the agency will then be set up with a username, password, and pin through LIMS.
		- i. They will be prompted to reset their password after their first time logging in to the portal.
	- d. Email the Username and Temporary password to the Agency Contact requesting portal access.
		- i. Inform them that they will be prompted to change their password the first time they log in.

#### **Evidence Receiving**

1. Evidence should be received by shipping companies with tracking numbers or through a direct hand to hand transfer from the customer.

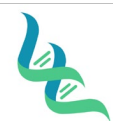

# **Intermountain Forensics**  $\frac{\text{SOP #}}{\text{Revision # } 02}$

**Revision #** 

**Forensic DNA Technical Leader Approval Issue Date**

 $A \in \mathbb{Z}$ lley

- 03/01/2023
- a. If no tracking is used or a direct signature for tracking is not required, the laboratory will still maintain internal Chain of Custody (CoC)
- b. Shipping packaging will be inspected for damage and documented if any is found
- 2. Open shipping packaging until evidence sealed items are located
	- a. Do not break evidence seals when opening packaging
	- b. If necessary, item may be opened to verify the conditions in the items need to be stored ex. Room temp or fridge
		- i. This should be done in laboratory space (prep or lab) and lab processing policies (contamination avoidance etc.) should be utilized
- 3. Date and initial evidence
- 4. Accept received items in JusticeTrax to begin the Chain of Custody
	- i. Enter method of delivery (FedEx, UPS, or USPS) barcode and input tracking information for each package
	- Any documentation from an In-Person delivery are uploaded as an attachment into JusticeTrax
- 5. Log in to JusticeTrax®
- 6. In the "Accept Evidence" screen of JusticeTrax®, Select the agency that is submitting evidence from the drop down
- 7. The "accept" boxes will need to be checked in order for all the case information to be imported into LIMS.
	- a. Submitting through this screen will initiate the Chain of Custody.
	- a. In general, **all** accept boxes should be checked when accepting the request.
		- i. The exception to this is when evidence is NOT received. The "missing" evidence items **should not** be checked/accepted.
		- ii. If there are items of evidence entered into the portal that are not physically present, complete a DOC-326 Evidence Discrepancy Form
			- 1. Refer to ADM-112 Handling of Test Items Salt Lake City (IMF-SLC) for the procedure for completing the form.
- 8. Click the orange **Initial Transfer** button
- 9. Add the Agency Representative, shipping information ("Via" dropdown), and tracking number (in notes field) in the "From" section
- 10. Record package appearance and condition
	- a. If damage is noted, document the damage in JusticeTrax® and remediate the damage to protect the integrity of the item.
- 11. Add the Lab Staff that is receiving the evidence in the "To" section
- 12. Add the appropriate evidence Storage Location in the "Then To" section
	- a. Refer to ADM-122 Handling of Test Items Salt Lake City (IMF-SLC) for details on storage locations for various types of evidence
- 13. Click Submit page
	- a. If the page is submitted before the transfer information is entered, click the **Transfer** tab and select **Transfer** from the dropdown.
	- b. Enter the transfer information per steps 2-5
- 14. Physically place the items of evidence in the storage locations selected in JusticeTrax<sup>®</sup> during submission.

### **Entering a New Case Through JusticeTrax**

- 1. In the event a case will not be entered by a client through the portal, but by an employee of IMF directly in to JusticeTrax® the following procedure can be utilized:
	- a. Log in to JusticeTrax®

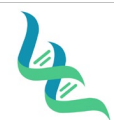

# **Intermountain Forensics**  $\frac{\text{SOP #}}{\text{Revision # } 02}$

**Revision #** 

**Forensic DNA Technical Leader Approval Issue Date**

A. Ekally

03/01/2023

- b. Select **File**
- 2. Select **New Case** from the drop down
	- a. The case will be assigned a temporary case number (TMP). Once the case is submitted, the case will be assigned a permanent case number
- 3. Select the submitting agency from the **Agency** drop down
- 4. Enter the agency case number (Agency File #) for a new case or search for any existing case numbers that may exist
- 5. Create a new case or add to existing case
- 6. Case Info: General overview of case, print barcodes
	- a. Print Case Report
	- b. Case Activities
	- c. Show Electronic Case File / Discovery Packet
	- d. Case Message and Synopsis
	- e. Result Release Security
	- f. Restrict Case
	- g. Edit Security Level
	- h. Attachment Information
	- i. Case COC Report
	- j. Case Info Report
	- k. Close Case
- 7. Agency: Users can add or edit agency information; generate agency reports (only one agency assigned as primary to the case)
- 8. Offense: Add offenses related to case
- 9. Individuals: Add suspects, victims, witnesses, or businesses; relate evidence requests to individuals
- 10. Evidence: Add, edit, relate, and delete evidence; can be singularly added or added as a kit
	- a. Search or view evidence by location or genealogy
	- b. Evidence marked in red are on hold. Evidence in green has been returned to client
	- c. When an evidence item has been selected, a panel will be opened to show item details, but cannot be edited in this window
- 11. Requests: Manage and process requests for services; right-click on evidence item to edit
	- a. Request # is created once request has been made
	- b. Status is IP in blue for "In Progress", P is for "Pending" in black, C is for "Canceled" in red, R is "Released" in green
	- c. Due date is assigned to when the request is to be finished
	- d. Release date is assigned once the item has been released
	- e. Milestone can be *unassigned, assigned, findings entered, draft complete, tech reviewed, admin reviewed*
- 12. Attachments: not visible until after the case has been saved for the first time

### *4. References*

JusticeTrax LIMS-Plus User Guide LIMS-plus v3.8.41

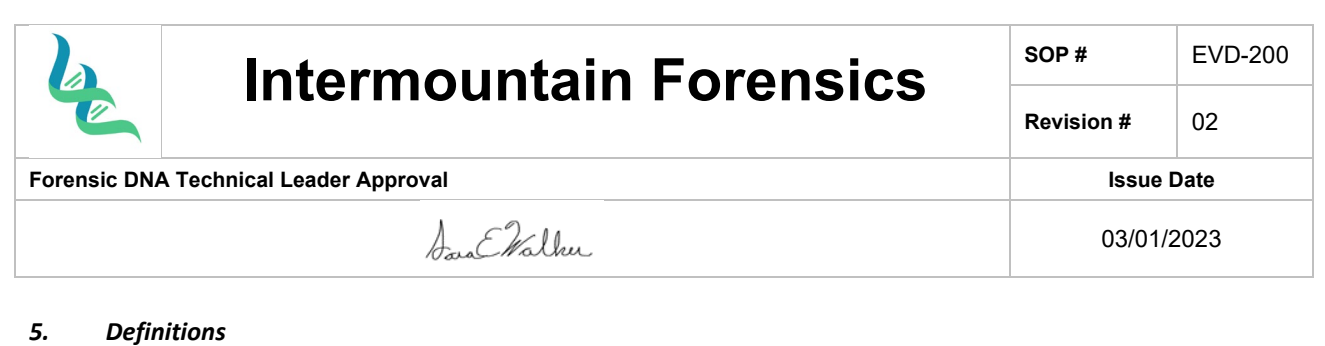

IMF – Intermountain Forensics

Portal – JusticeTrax software that allows a secure transfer of information between Intermountain Forensics and its customers (portal.intermountainforensics.com)